## 【別添2】

## Intermet Explorerのセキュリティ設定の確認方法について

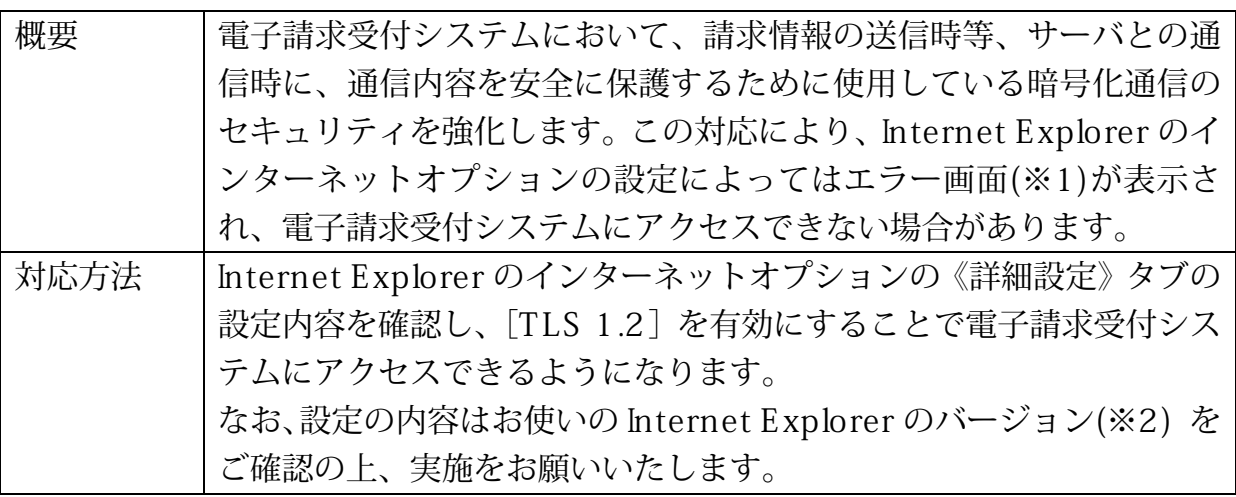

※1 以下のようなエラー画面が表示される場合があります。

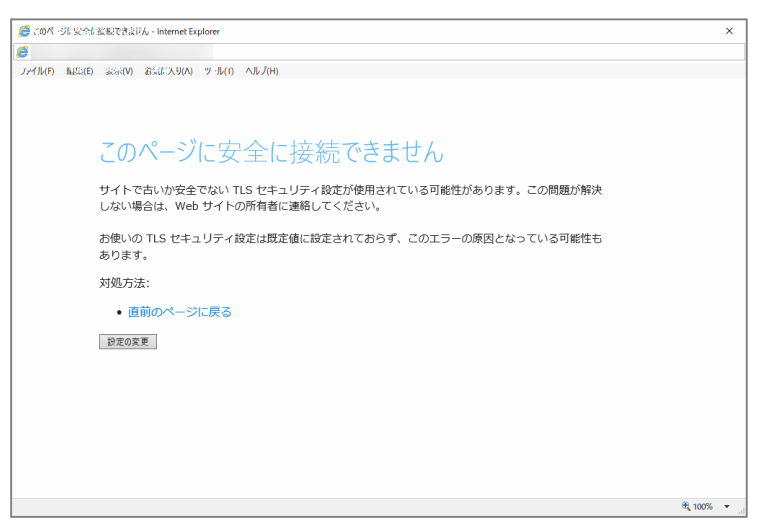

- ※2 各 OS で利用可能な Internet Explorer のバージョンは、以下の通りです。
	- ・ Windows 8.1 及び 10 の場合 Internet Explorer 11

以下の手順に従って、Internet Explorer のインターネットオプションの設定を確認してください。 なお、管理者権限のあるアカウントで作業を行ってください。

(1) Internet Explorer を起動します。

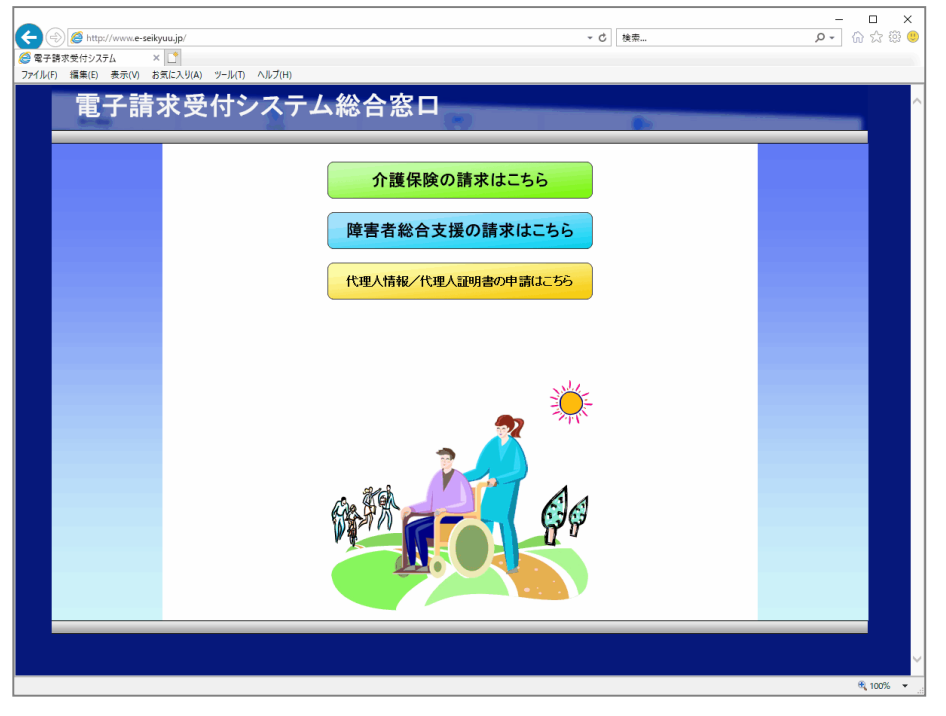

(2) メニューバーの《ツール(T)》→《インターネットオプション(O)》をクリックします。

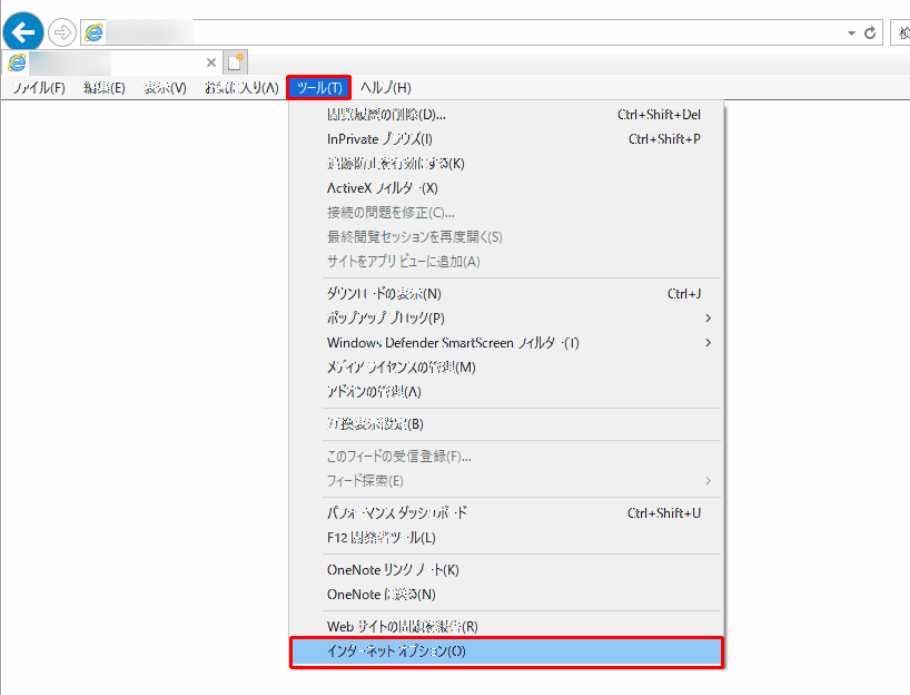

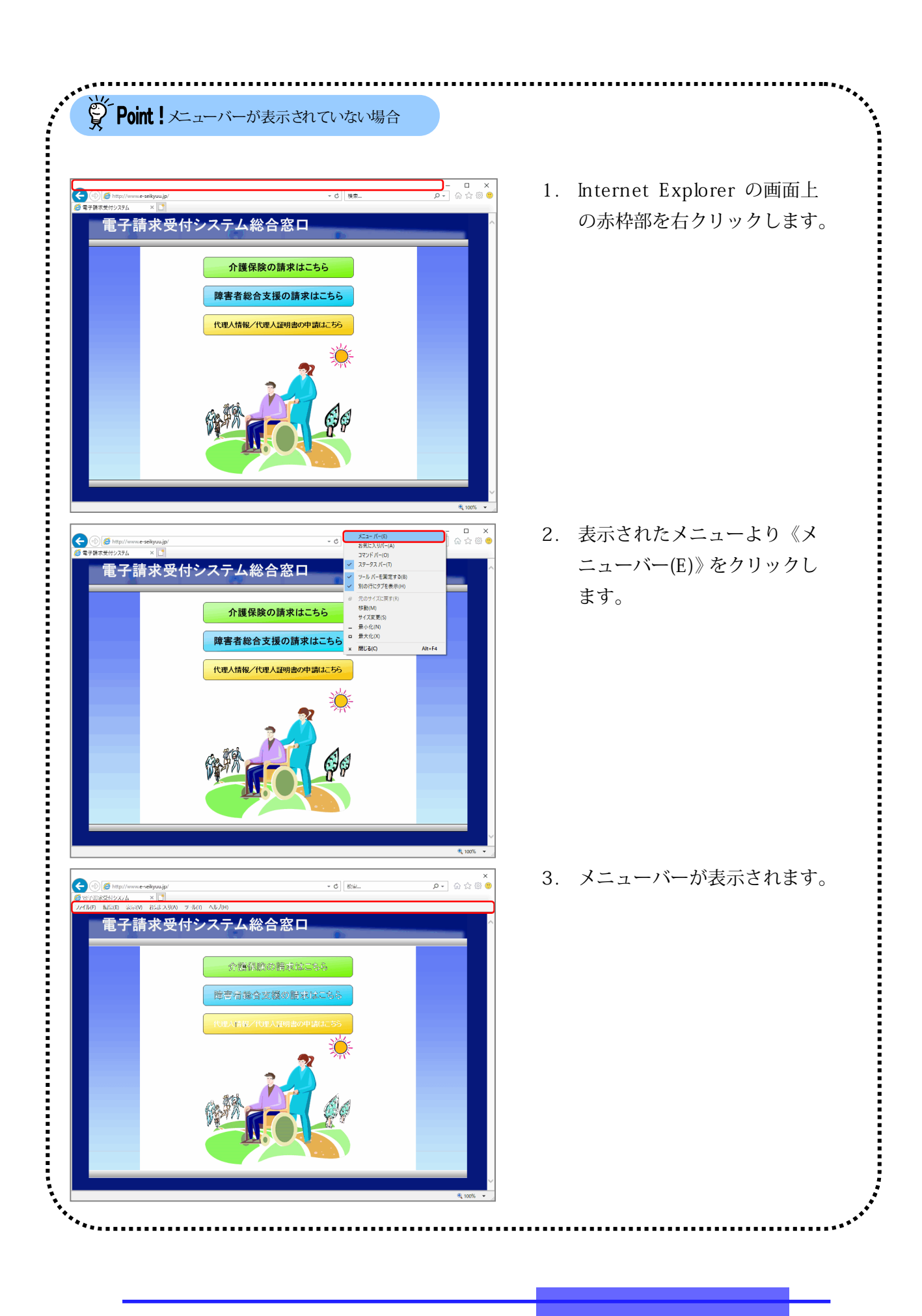

(3) 《詳細設定》タブをクリックします。

以下の通り、《セキュリティ》欄の設定内容を確認します。

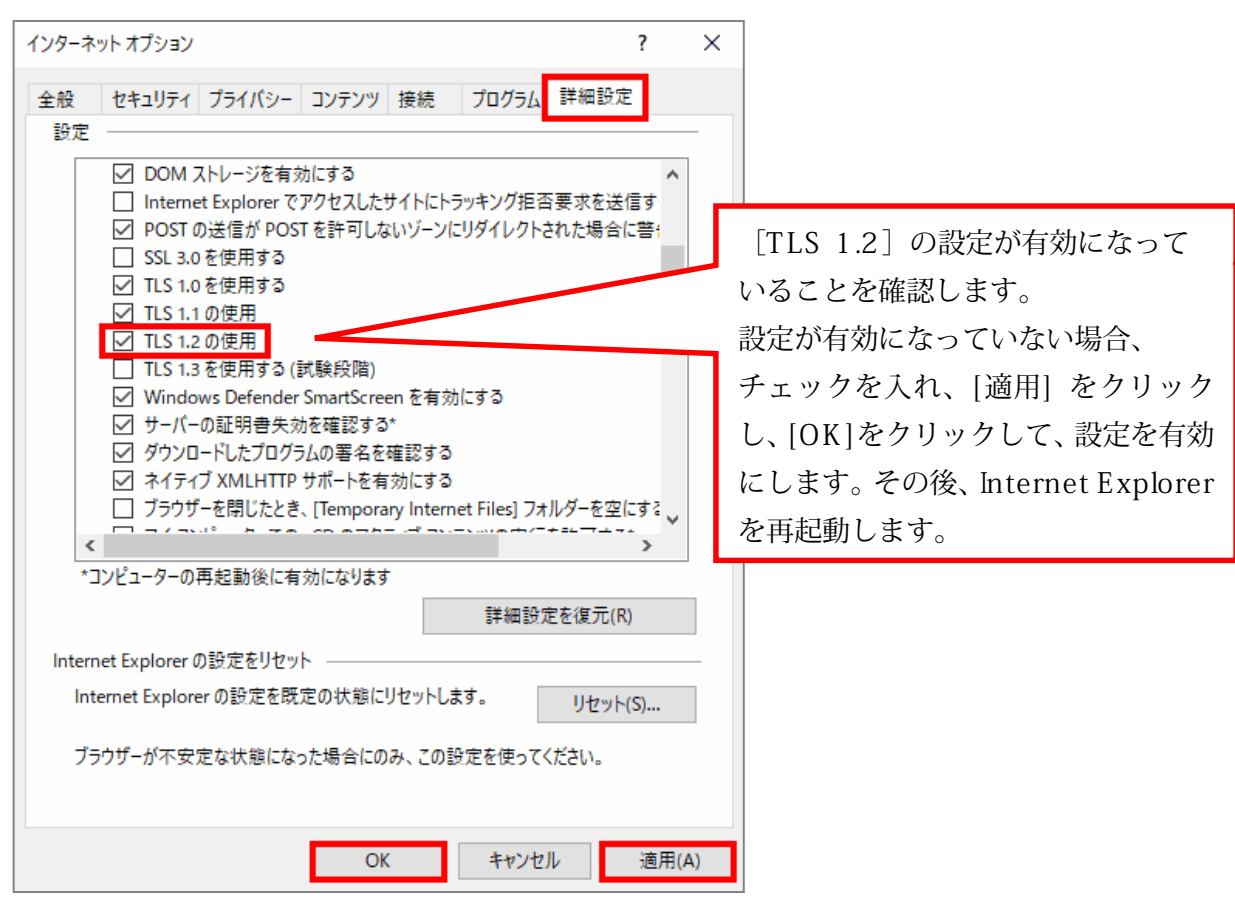

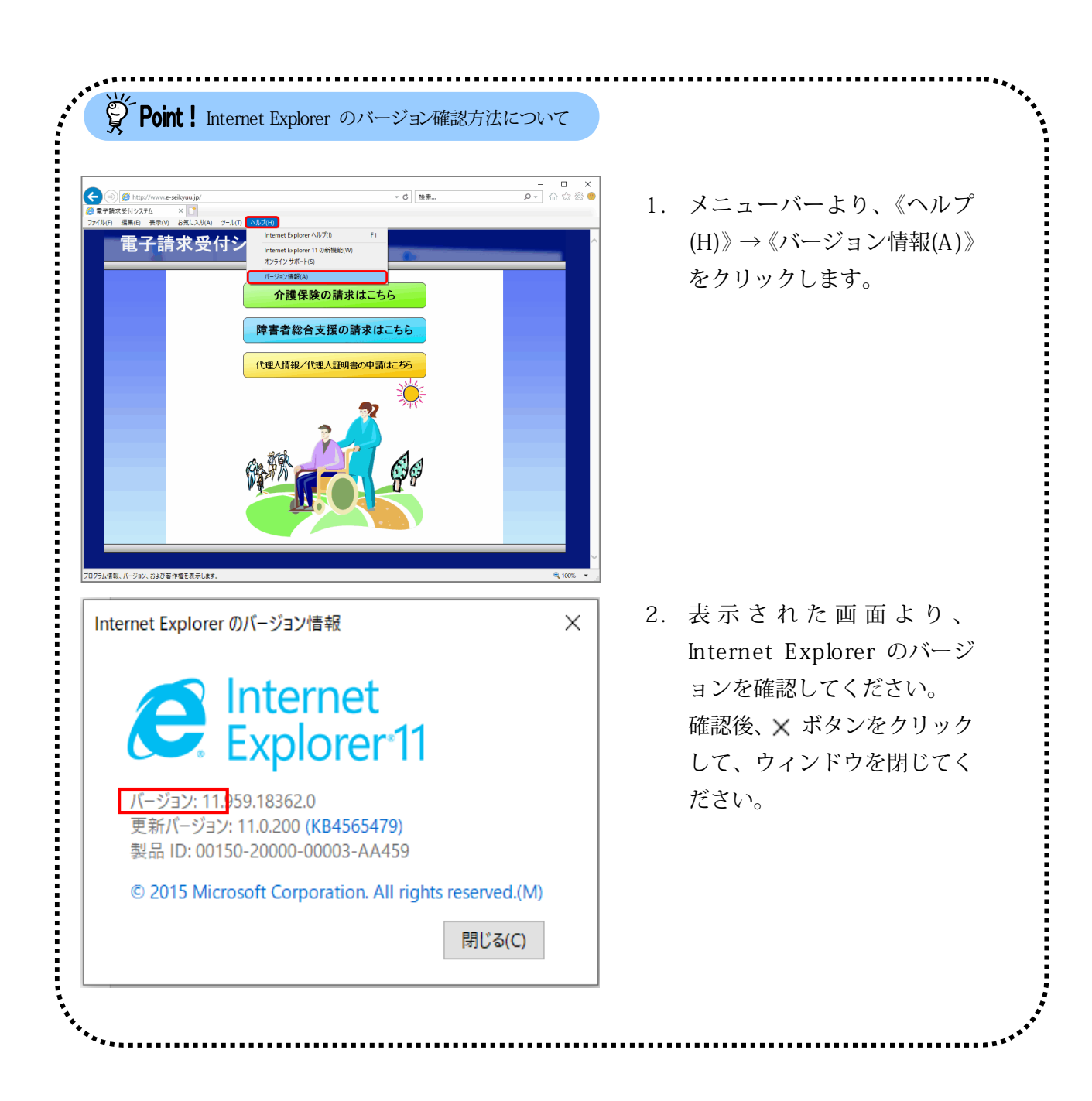

インターネットオプションの設定の確認手順は以上となります。